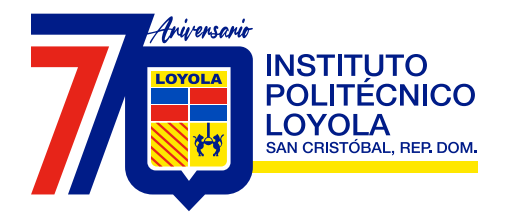

Padres, madres y/o tutores de los estudiantes del Nivel Secundario

Para poder acceder al correo institucional deben tomar en cuenta los siguientes pasos:

- 1. Ingresar por su navegador a: www.gmail.com y seleccionar correo electrónico.
- 2. Seleccione iniciar sesión.
- 3. Coloque su correo. El mismo está conformado por el ID de los estudiantes que ingresaron este año escolar 2023-2024, más @ipl.edu.do. Ejemplo: 100xxxx@ipl.edu.do
- 4. Coloque esta contraseña o password **(A87654321\*)** y luego seleccione NEXT o SIGUIENTE.
- 5. Seleccione aceptar y proceda a cambiar la contraseña. Debe colocar la contraseña que desee y pueda recordar.

## *Nota: "Es importante que puedan acceder a su correo institucional, pues a través de este, tendrán acceso a las asignaciones de clases e informaciones.*

Cualquier inquietud pueden comunicarse al teléfono: 809-528-4010, en las siguientes extensiones:

- Primer Ciclo (1ro, 2do,3ro) ext.: 3301, 3302
- Segundo Ciclo (4to, 5to, 6to) ext. 3064,3065

Correos Nivel Secundario:

- bachilleratotecnicooipl.edu.do
- nsecundario@ipl.edu.do